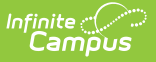

# **PIMS Incident Template (Pennsylvania)**

Last Modified on 10/21/2024 8:22 am CDT

[Report](http://kb.infinitecampus.com/#report-logic) Logic | [Generate](http://kb.infinitecampus.com/#generate-the-incident-template) the Incident Template | PIMS Incident [Template](http://kb.infinitecampus.com/#pims-incident-template-layout) Layout

#### **Tool Search**: PIMS Extracts

The Incident Template reports the primary details of a discipline incident. It reports behavior data for any incident that has an assigned state behavior code between the entered effective dates. State codes are assigned on the Behavior Event Types editor.

See the PIMS [Reporting](https://kb.infinitecampus.com/help/pims-reporting-pennsylvania) article for additional PIMS Reporting information.

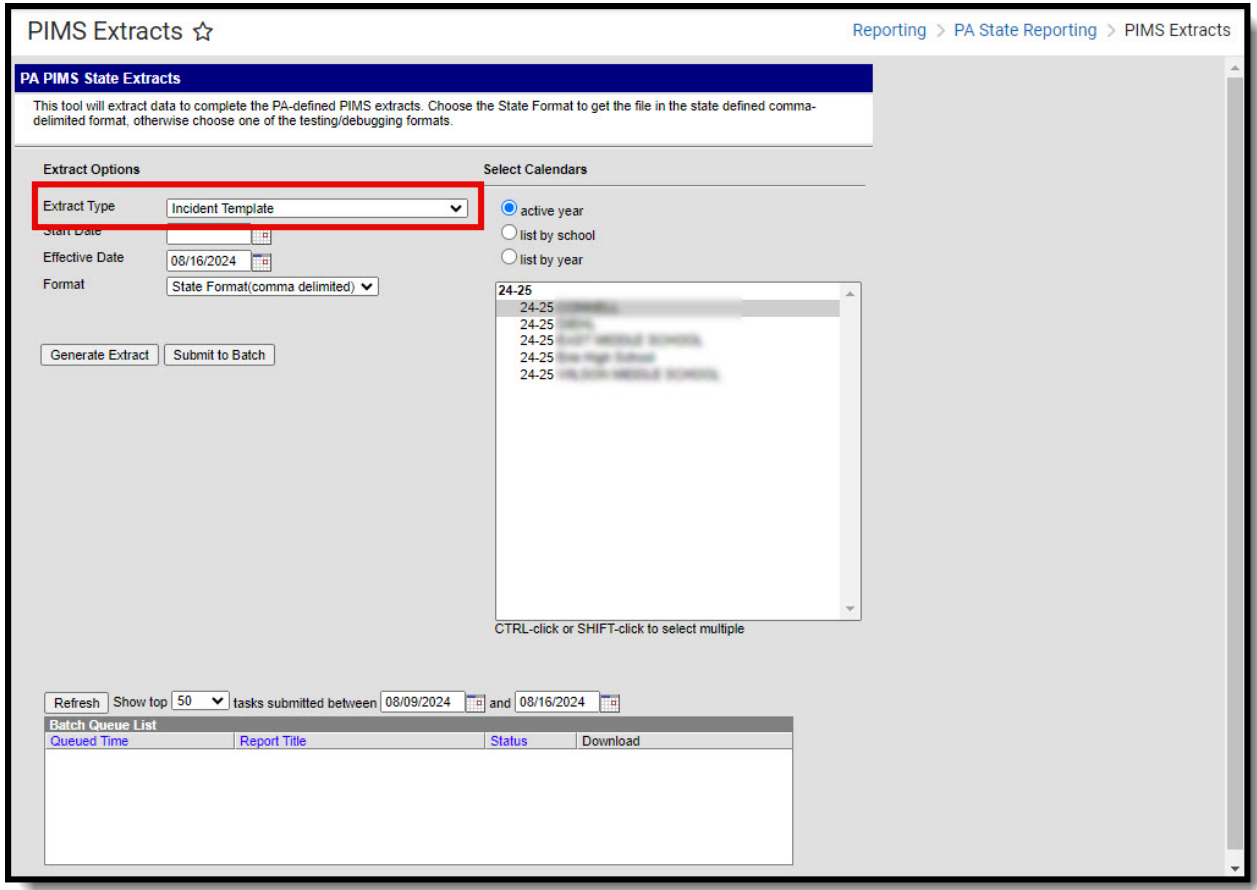

#### **Report Logic**

Only behavior incidents that are marked as Submitted, In Progress or Complete report. Behavior incidents that are in Draft status do not report.

One record per submitting district code per school year date per incident ID reports.

Reports all matching students from that school for the selected calendar. Students report even if they are enrolled in a different calendar and the calendar in which they are enrolled is not selected on the extract editor. Reports all associated behavior data from an incident that happened in a selected calendar. Incident and incident related reports are not included in the report population if

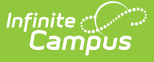

the calendar selected in the extract editor is not the calendar in which the incident was documented. Incidents and students involved in incidents do not report in calendars marked as Exclude (System Administration > Calendar > Calendar > Exclude).

### **Generate the Incident Template**

- 1. Select **Incident Template** from the **Extract Type** from the dropdown list.
- 2. Enter the **Effective Date** of the extract in mmddyy format or use the calendar icon to select a date.
- 3. Enter the **Prior Reporting Date** of the extract in mmddyy format or use the calendar icon to select a date.
- 4. Select the **Format** of the extract.
- 5. Select the appropriate **Calendar(s)** from which to include data on the extract.
- 6. Click the **Generate Extract** button or the **Submit to Batch** button, if available. The extract displays in the selected format.

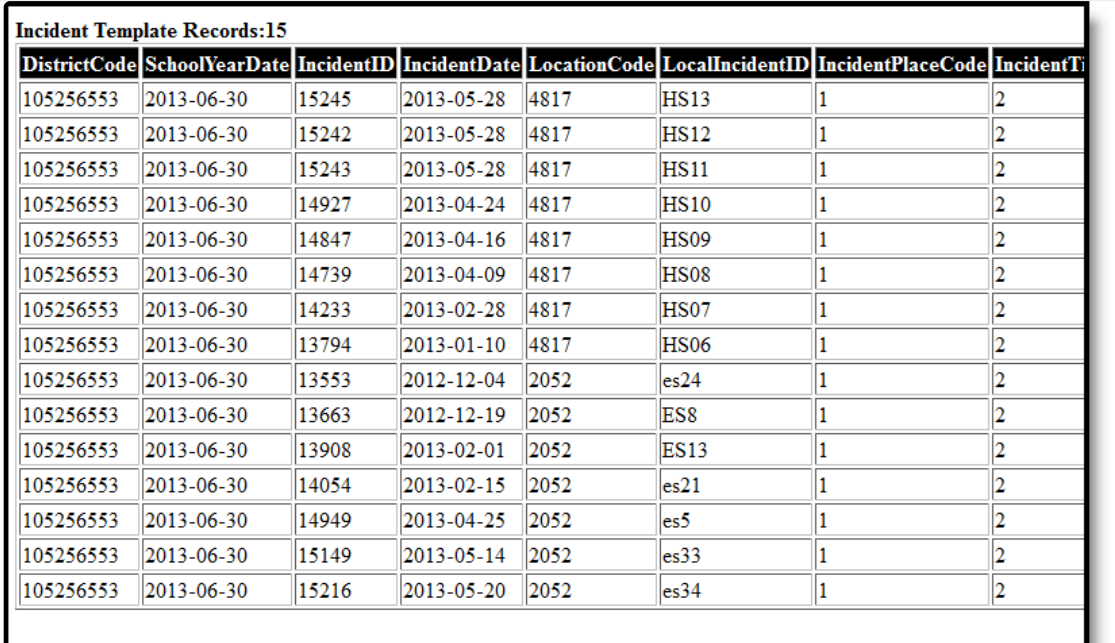

Incident Template - HTML Format

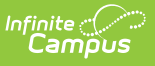

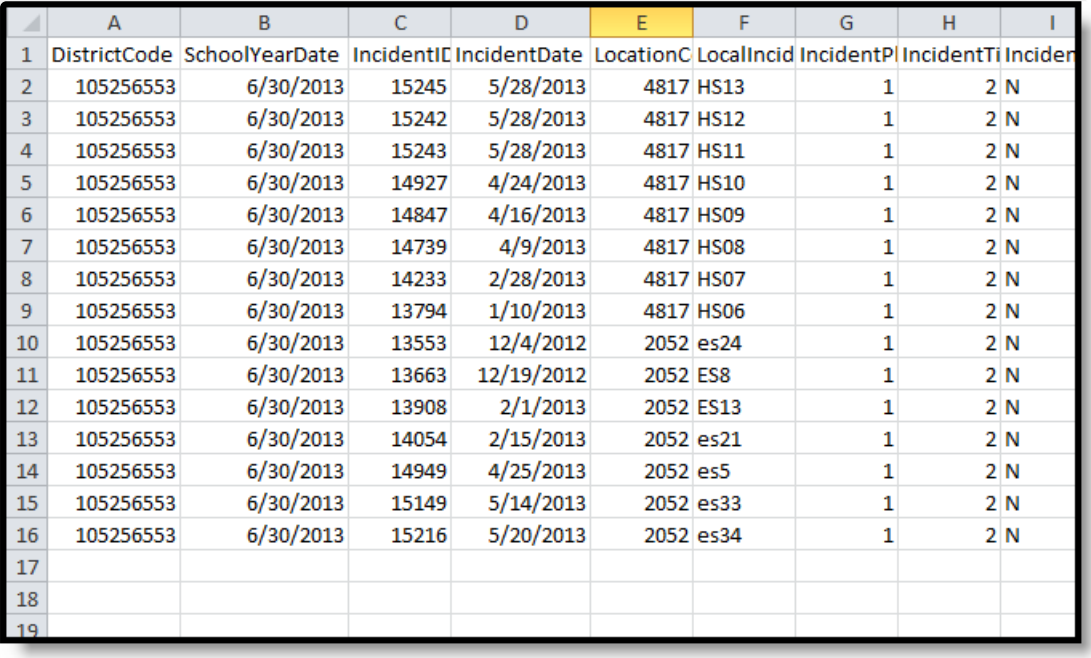

Incident Template - State Format (comma delimited)

## **PIMS Incident Template Layout**

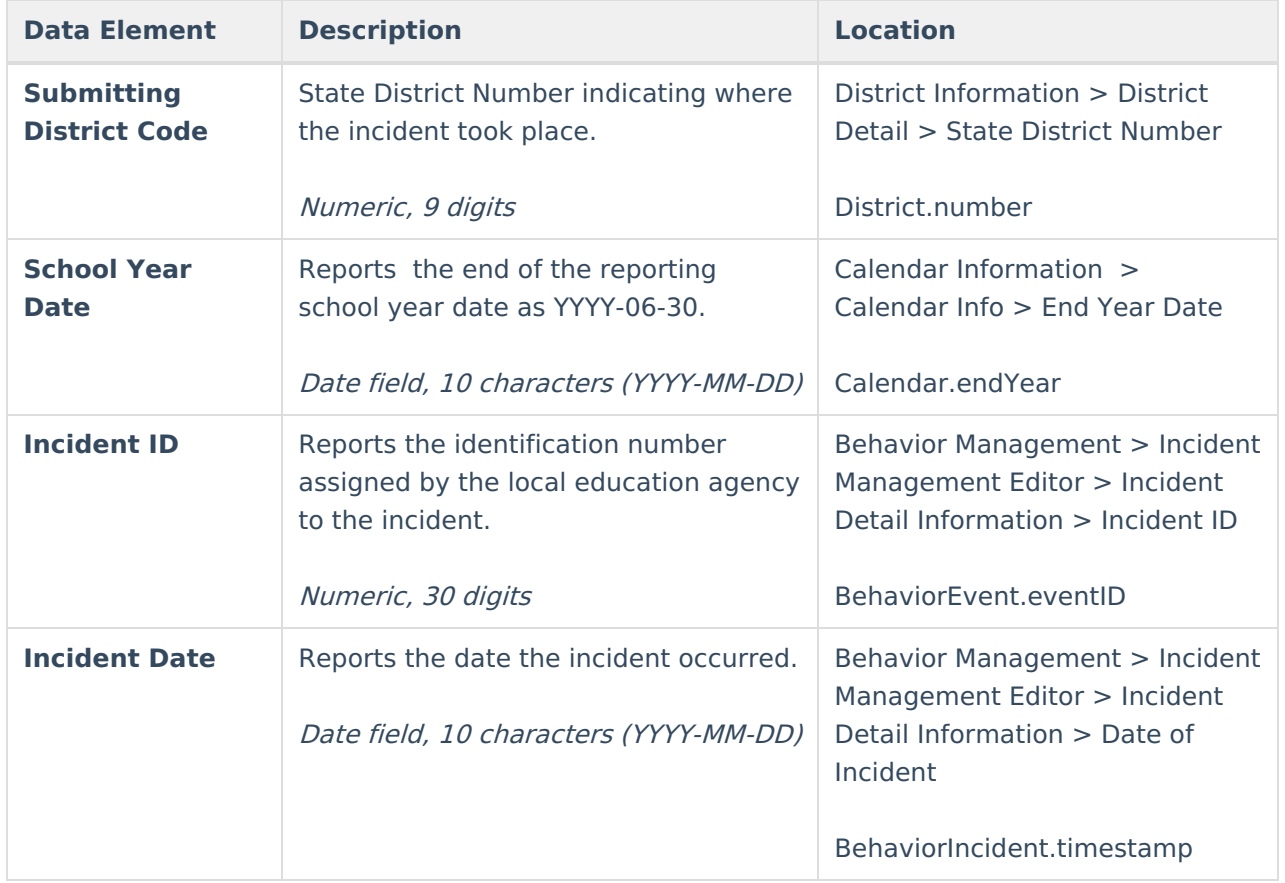

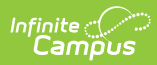

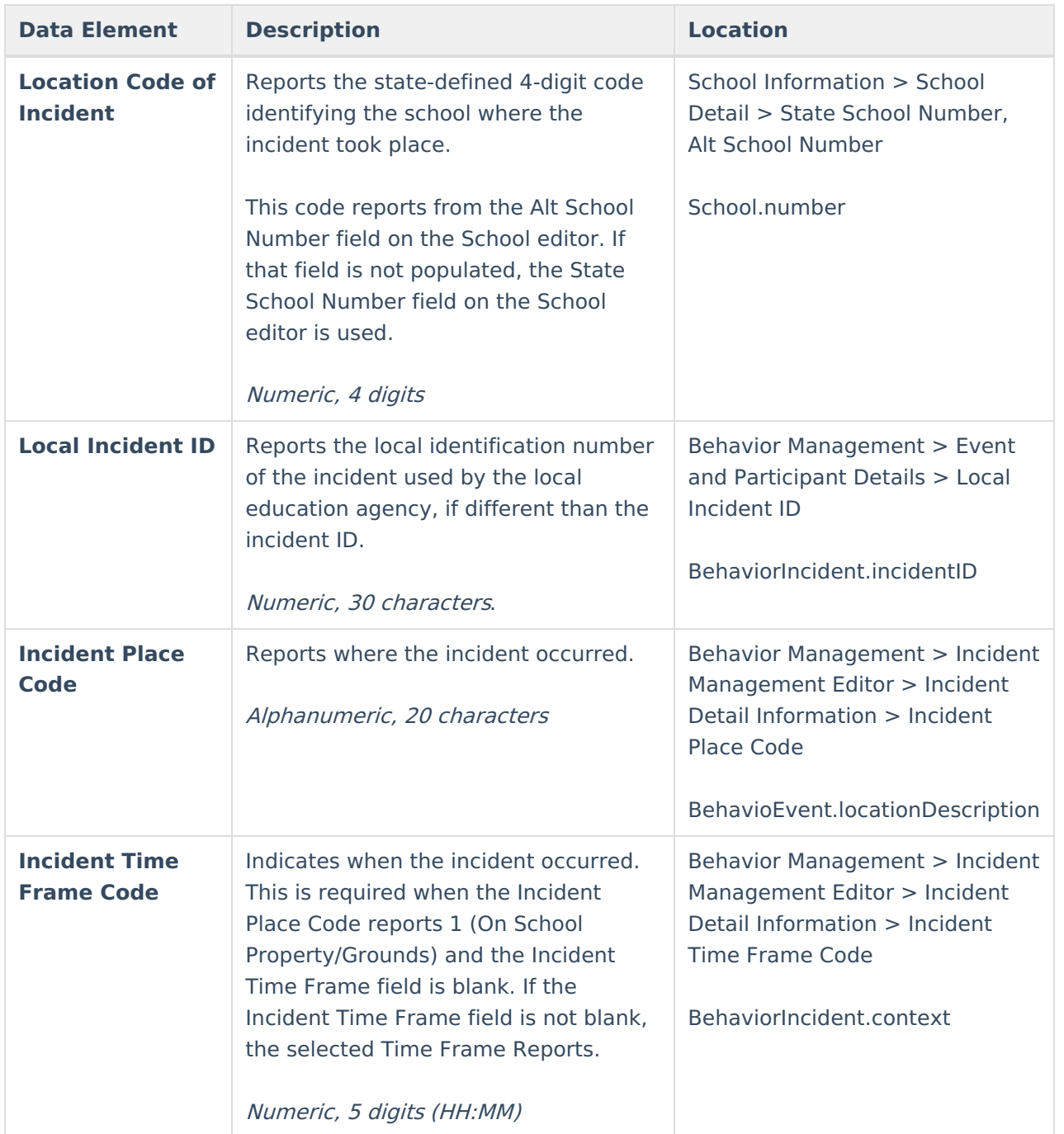

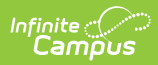

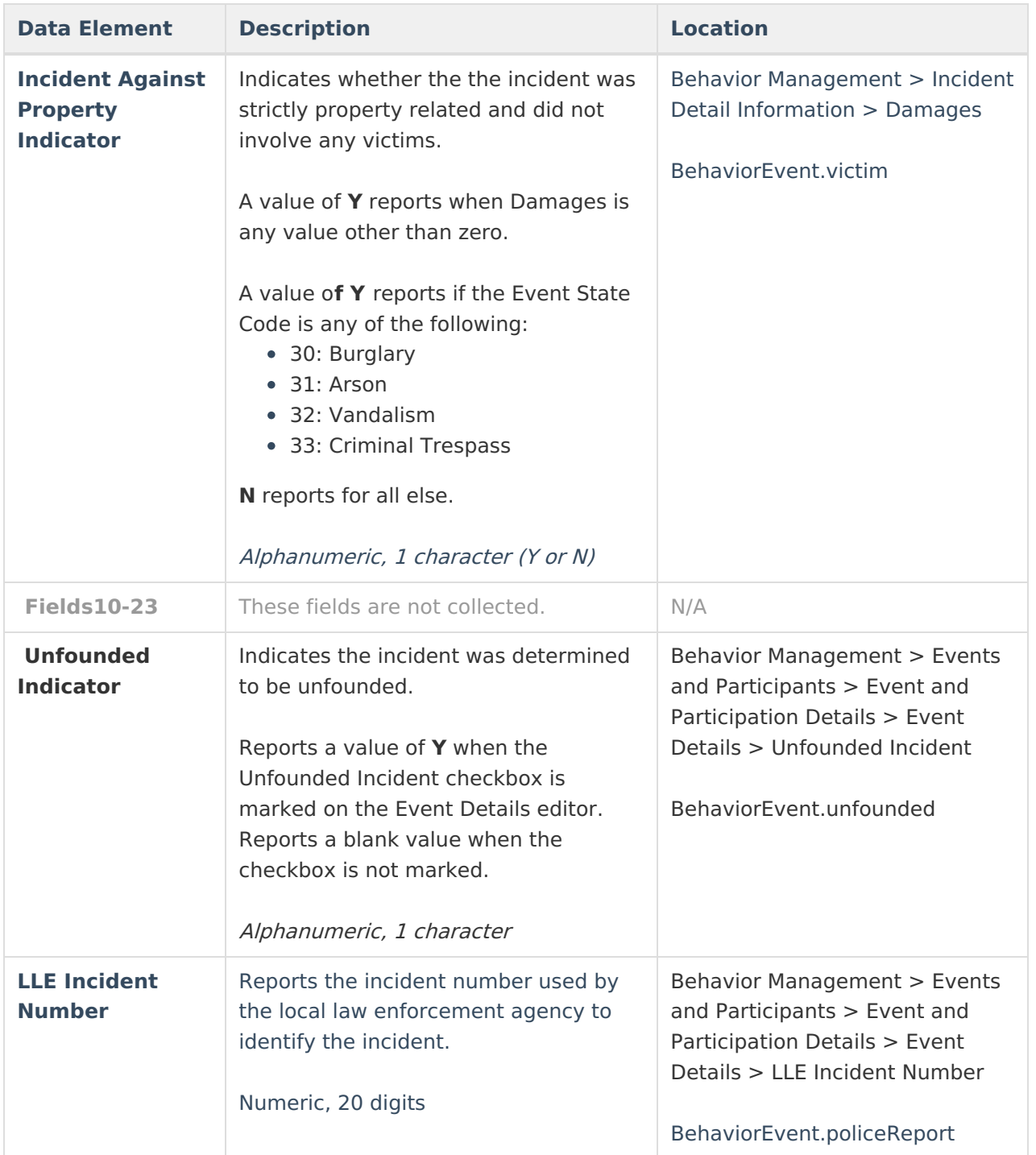